## **Log into portalguard.canyons.edu and select SSO Portal**

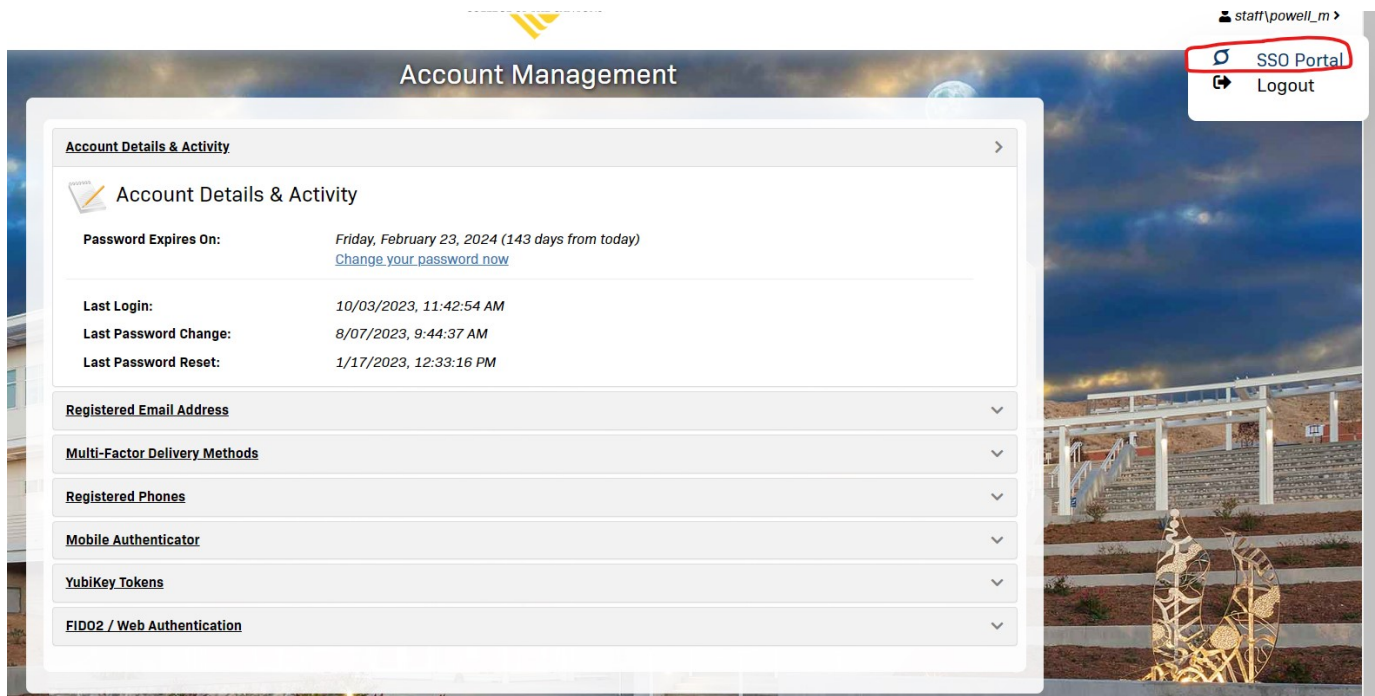

## **Select eLumen in the SSO Portal Page**

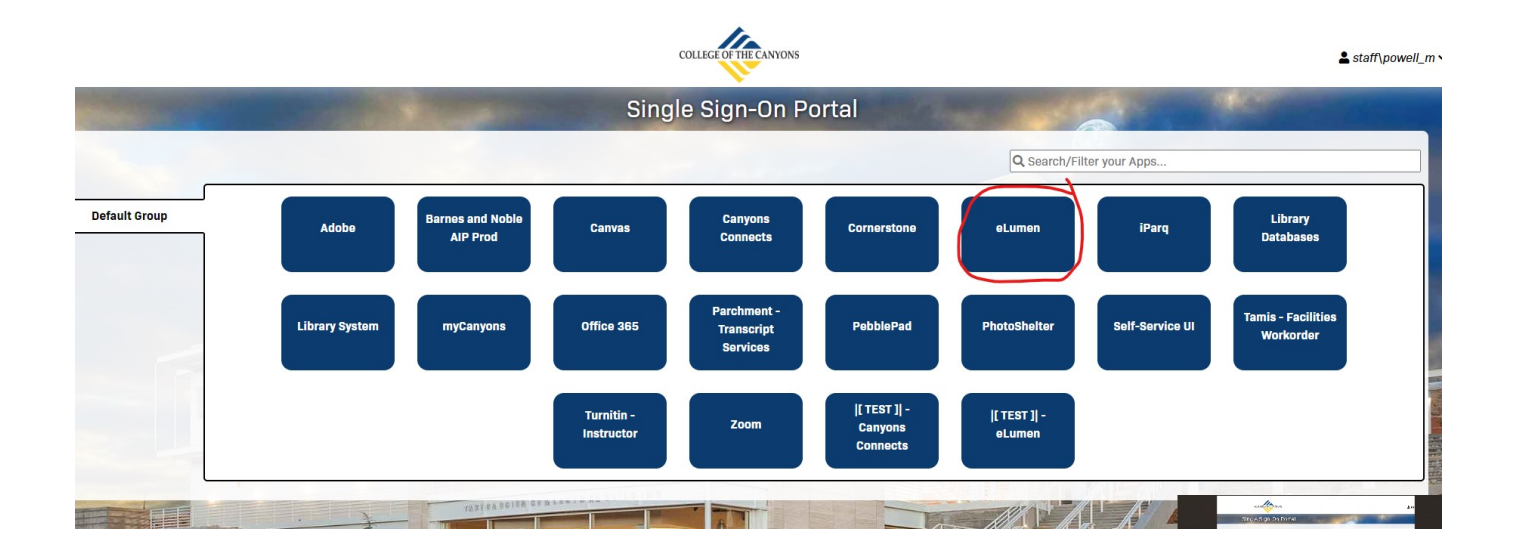

**Make sure you choose your "Faculty" role and the semester being assessed. Then click on the "Score" button for the course you want to score in your to-do list.**

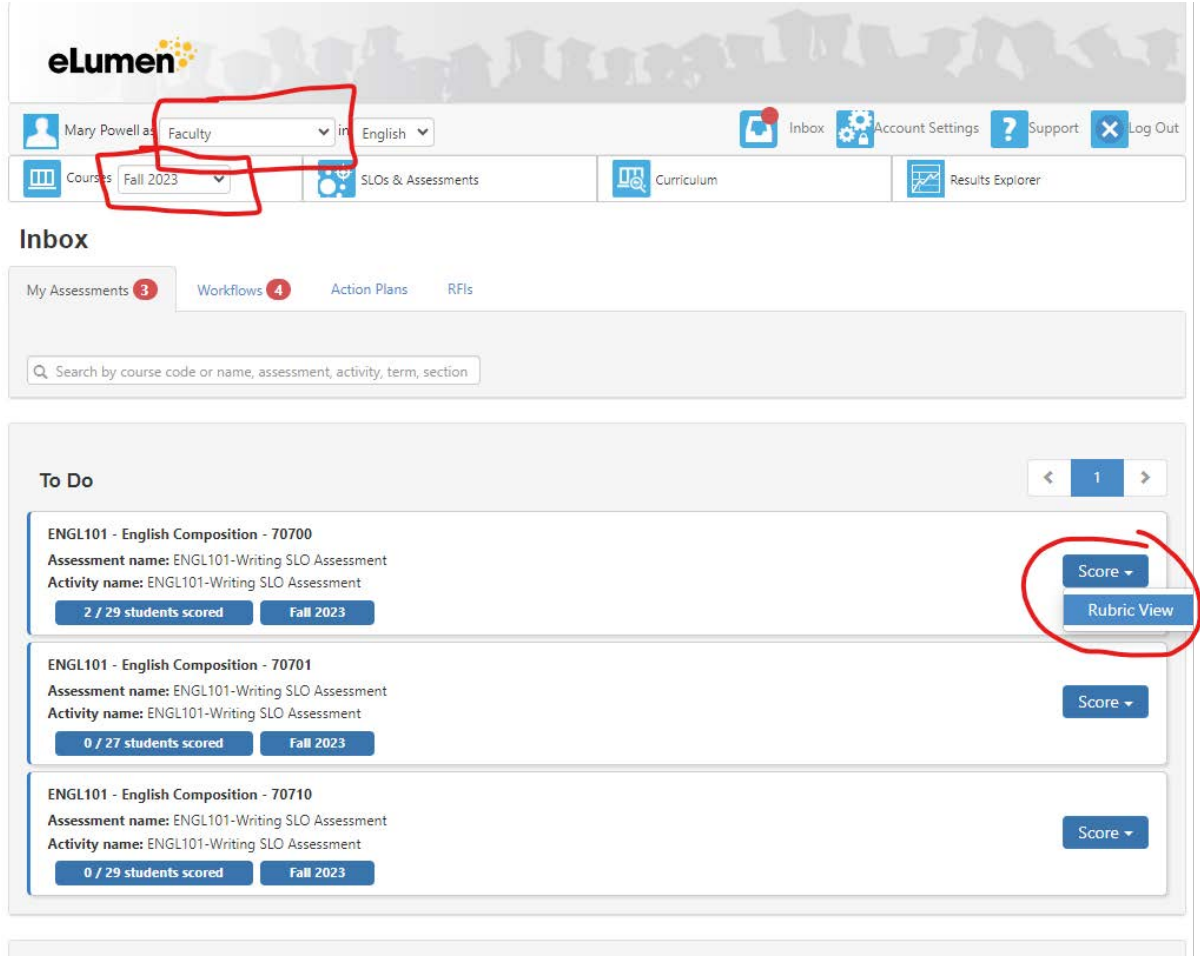

**In the Rubric view, you will score one student at a time. A scorecard view, which is sometimes also an option, allows you to score the entire class from a single page. See the following page.**

**Important Notes:**

**If a student is no longer in your class or for any reason did not complete the assessment assignment (they were absent; they just didn't do the assignment, etc.), be sure to click the checkbox "N/A" (scorecard) or "Not Assessed" (rubric). Do not mark them as not meeting the outcome.**

**Make sure every student is scored in some way ("Meets," "Does Not Meet," or "Not Assessed") and be sure to submit the scorecard when you are finished or the assessment will not be finalized.**

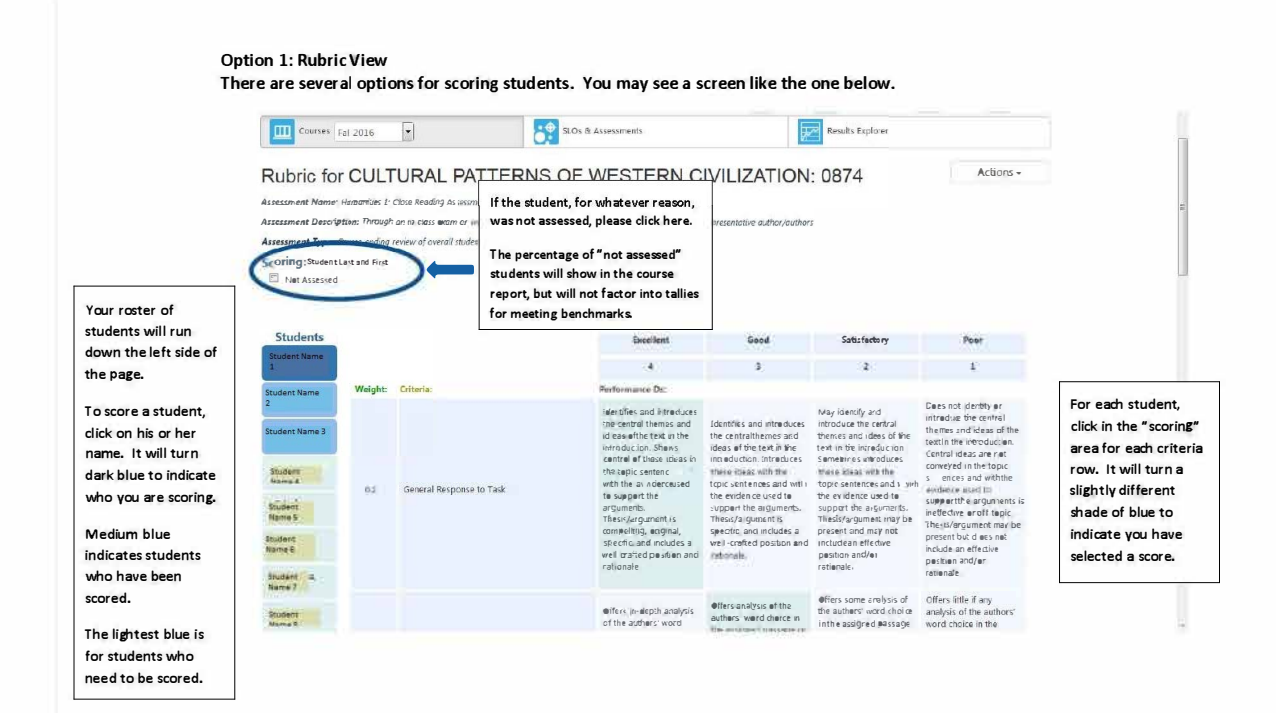

## **Option 2: Scorecard View**

Here is another view that you may find.

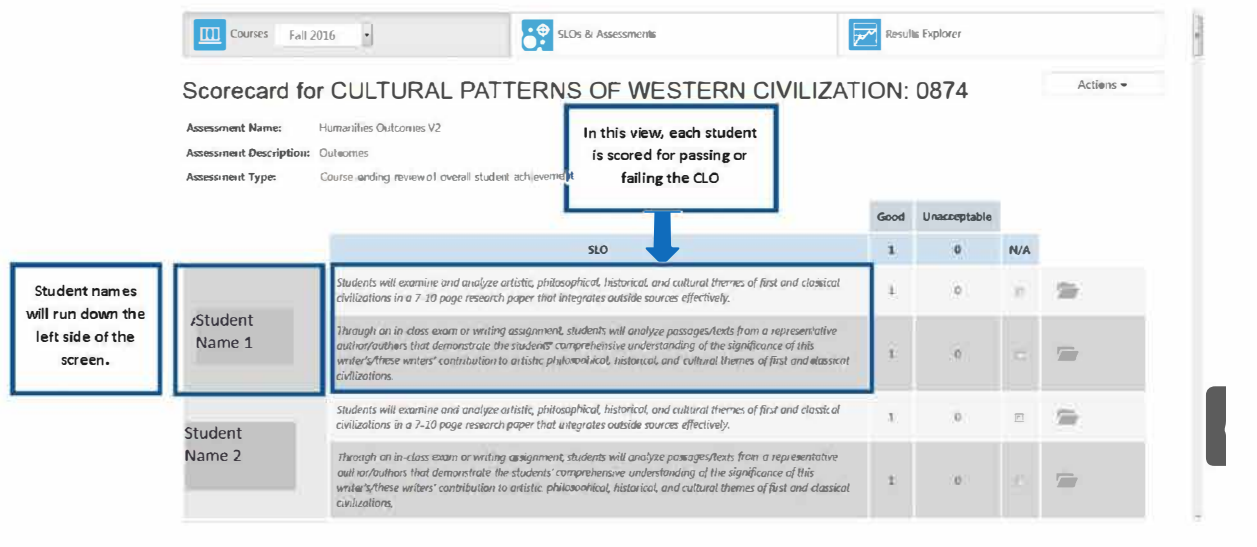

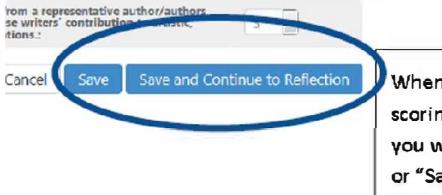

When you have finished scoring your final student, you will be asked to "Save" or "Save and Continue to Reflection."

U